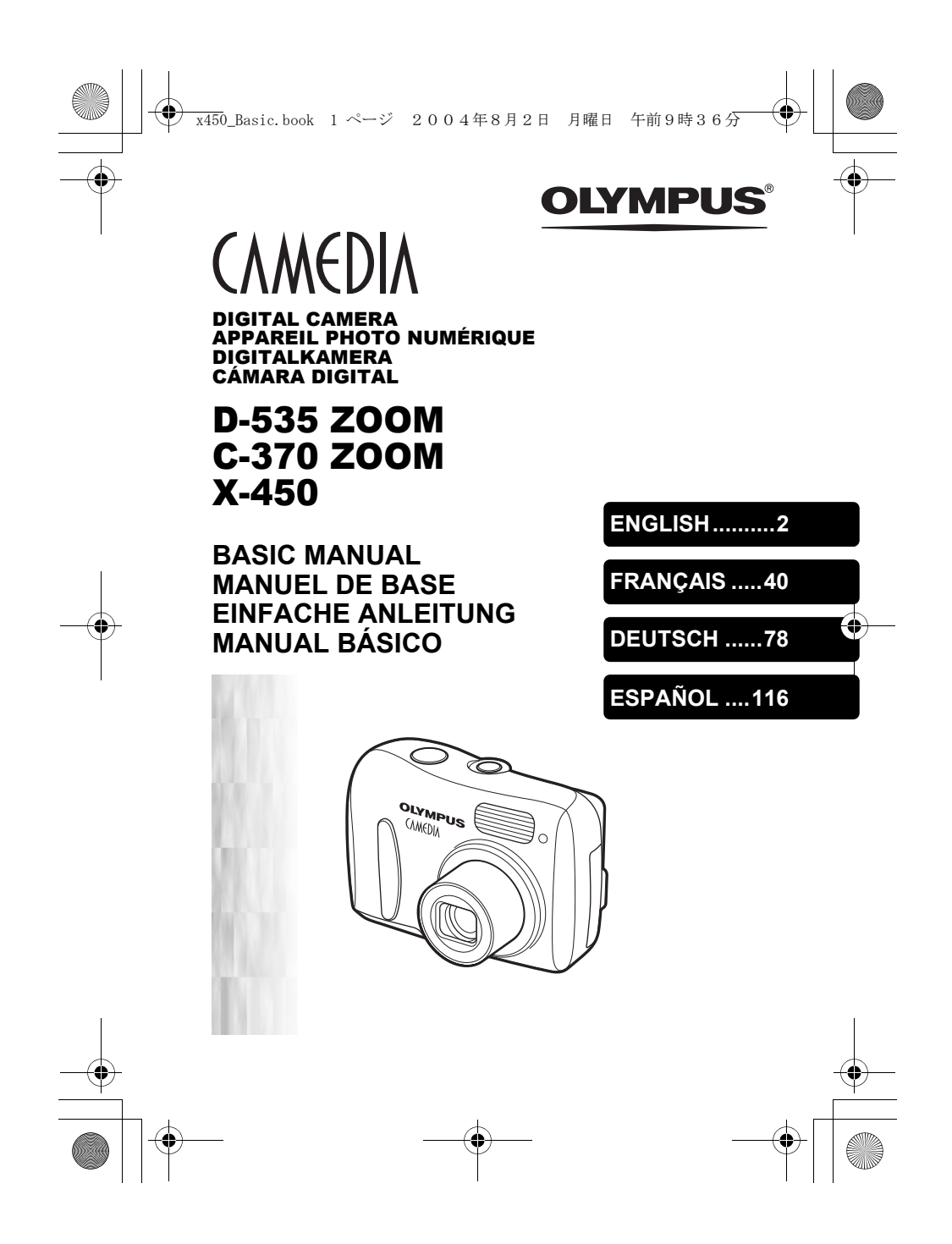

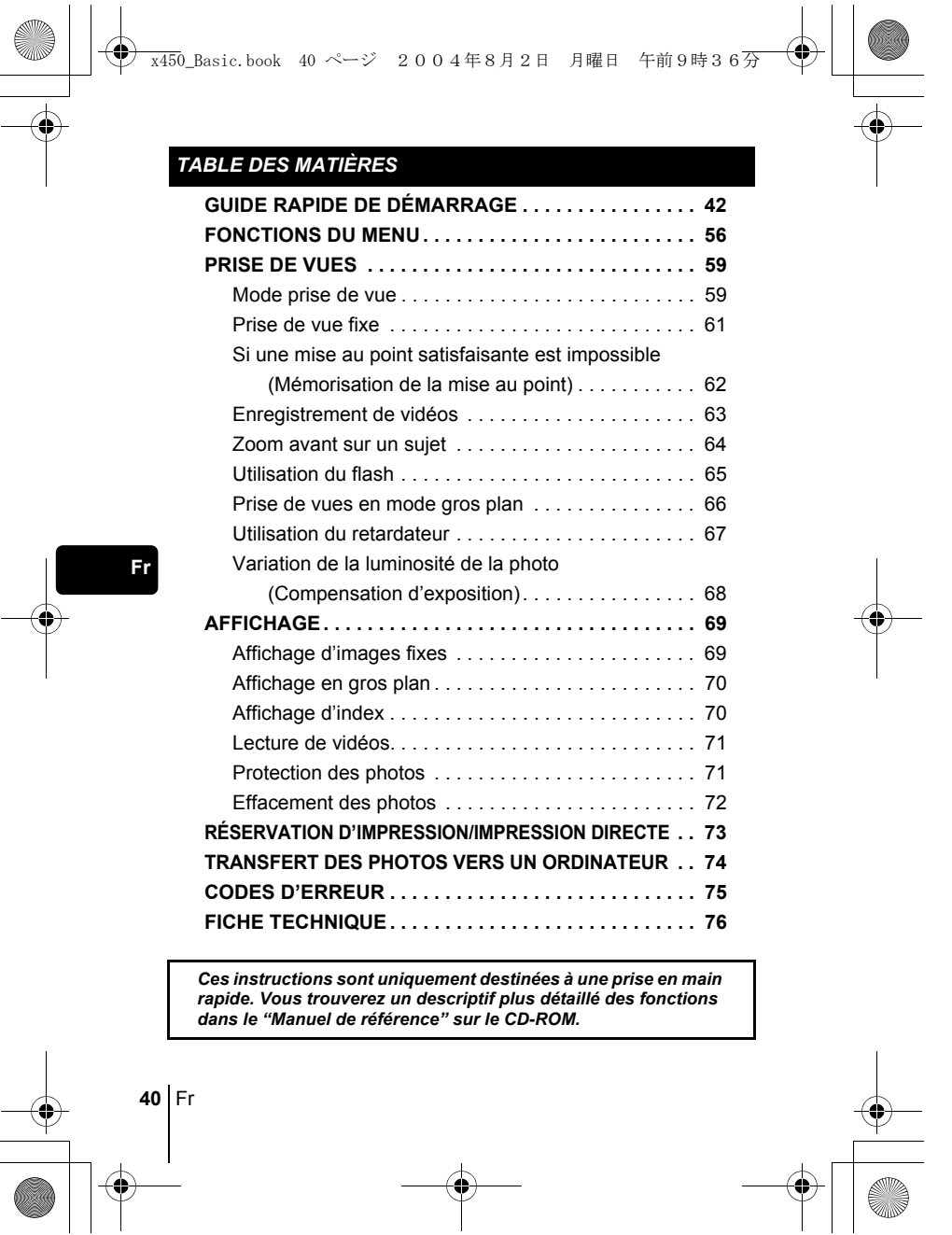

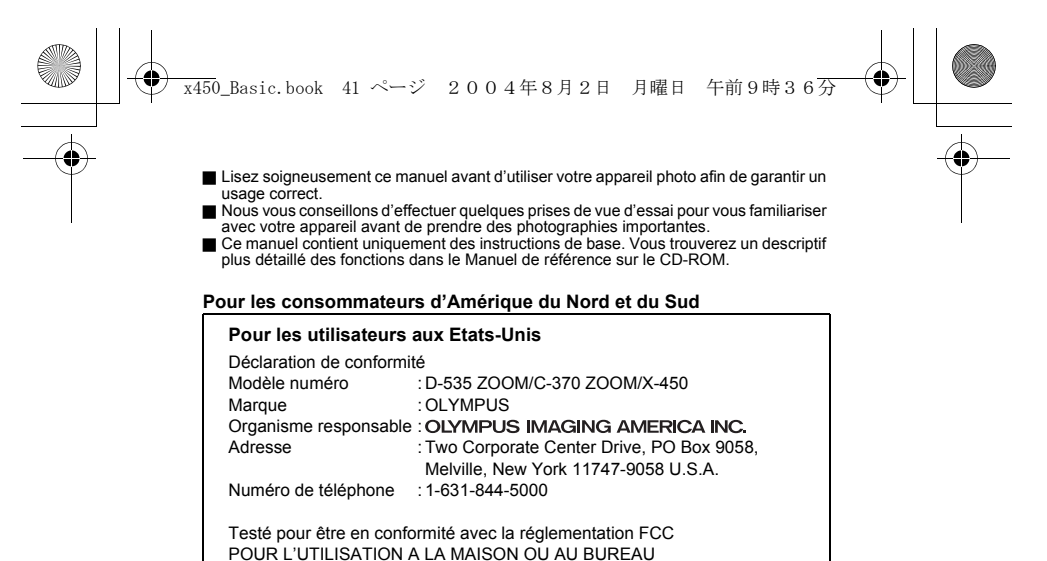

Cet appareil est conforme aux normes de la Section 15 des directives FCC. Son utilisation est soumise aux deux conditions suivantes: (1) Cet appareil ne doit pas causer de brouillage radioélectrique.

(2) Cet appareil doit pouvoir résister à toutes les interférences, y compris celles susceptibles d'entraver son bon fonctionnement.

#### **Pour les utilisateurs au Canada**

Cet appareil numérique de la catégorie B est conforme à la législation canadienne sur les appareils générateurs de parasites.

#### **Pour les utilisateurs en Europe**

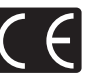

La marque "CE" indique que ce produit est conforme aux normes européennes en matière de sécurité, de santé, d'environnement et de protection du consommateur. Les appareils photo marqués "CE" sont prévus pour la vente en Europe.

#### **Marques déposées**

- IBM est une marque déposée de la société International Business Machines Corporation.
- Microsoft et Windows sont des marques déposées de la société Microsoft Corporation.
- Macintosh est une marque de Apple Computer Inc.
- Tous les autres noms de sociétés et appellations de produits sont des marques, déposées ou non, des propriétaires respectifs.
- Les normes pour les systèmes de fichiers d'appareil photo indiquées dans ce manuel sont les normes "Design Rule for Camera File System/DCF" stipulées par
- l'association JEITA (Japan Electronics and Information Technology Industries Association).

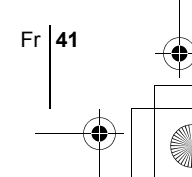

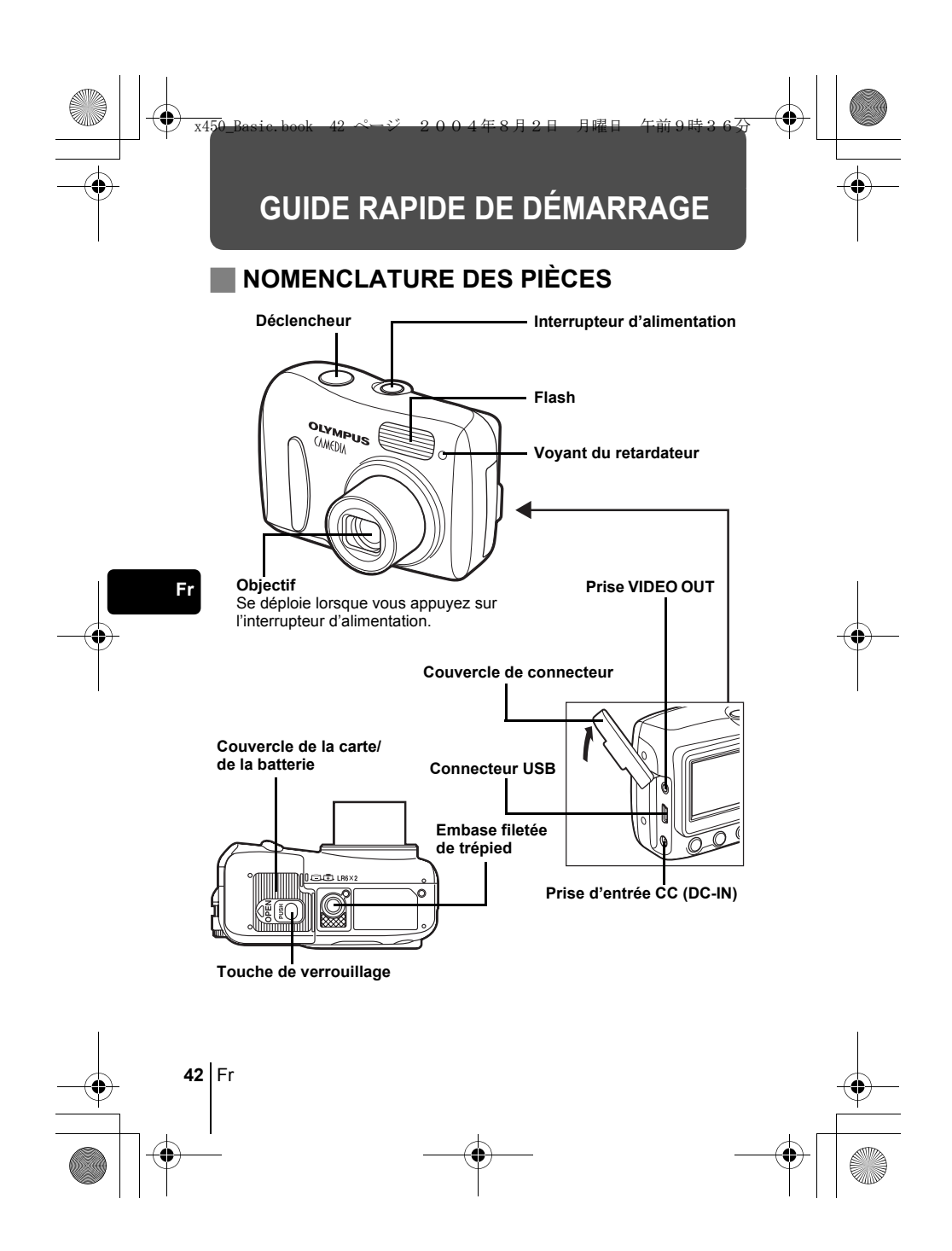

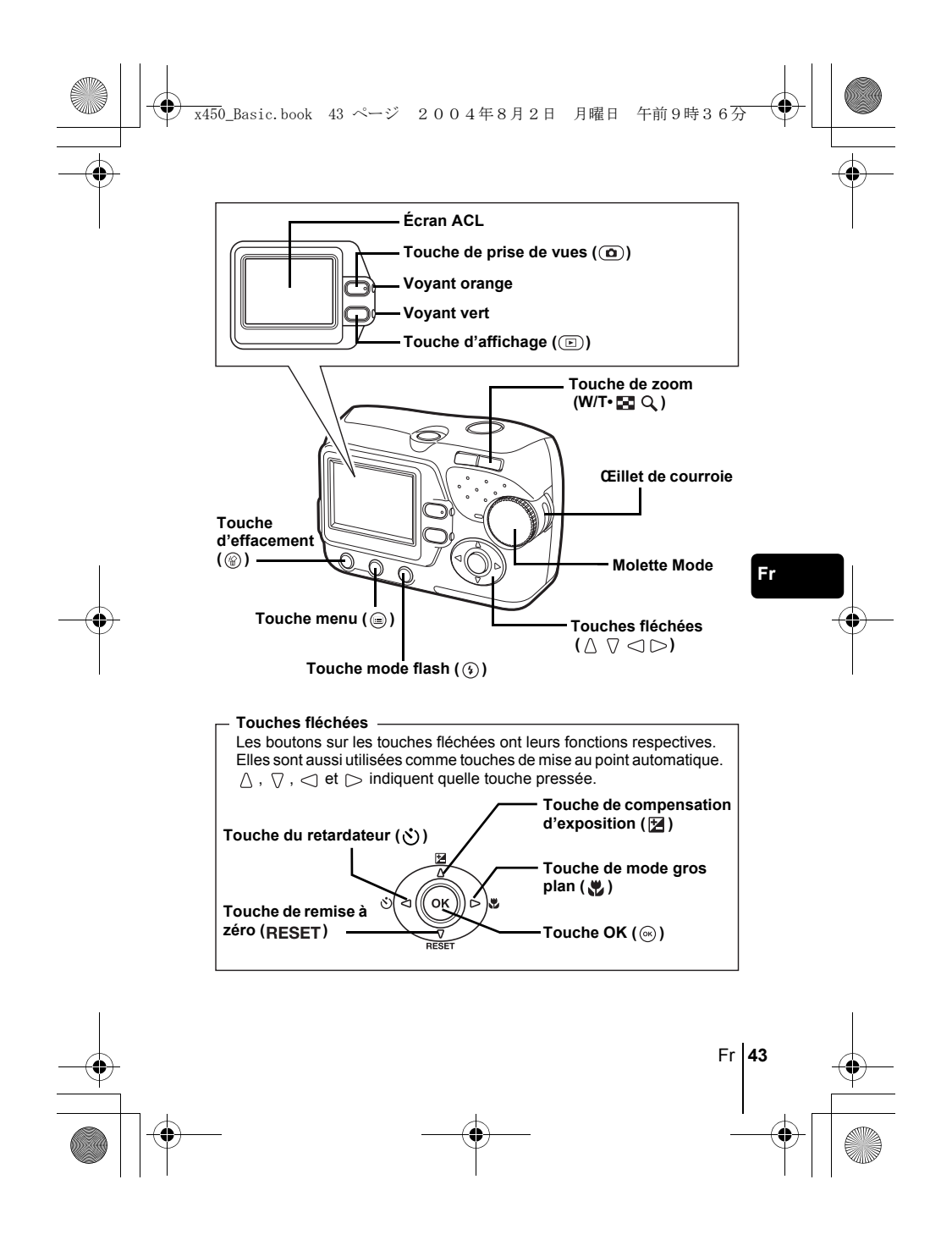

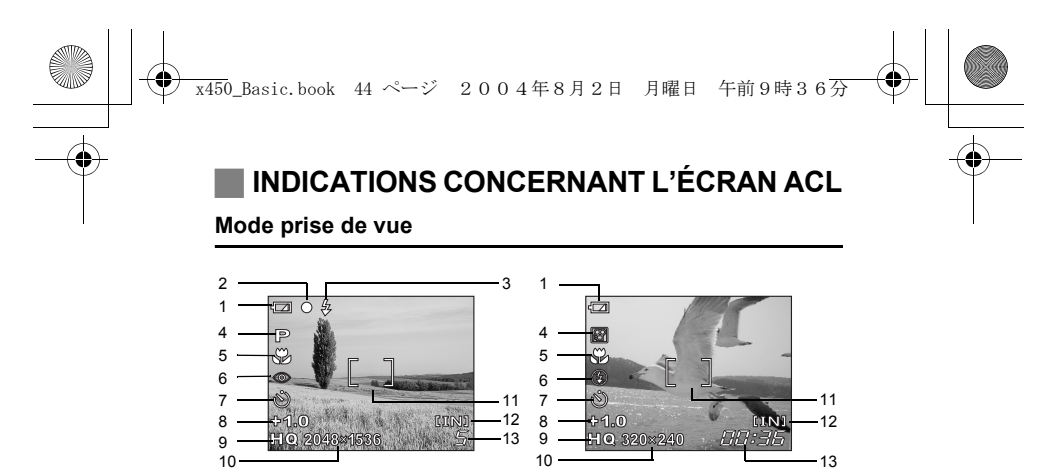

**Vue fixe Vidéo**

 $\sim$  10  $\sim$  13

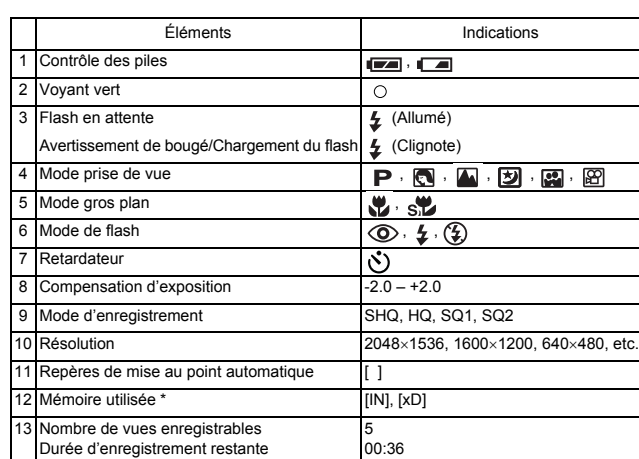

\* L'indicateur [IN] s'affiche lorsque vous enregistrez des images dans la mémoire interne de l'appareil photo. L'indicateur [xD] s'affiche lorsque la carte est introduite.

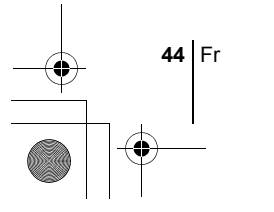

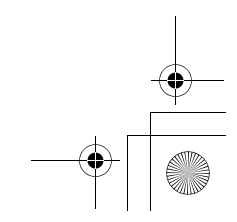

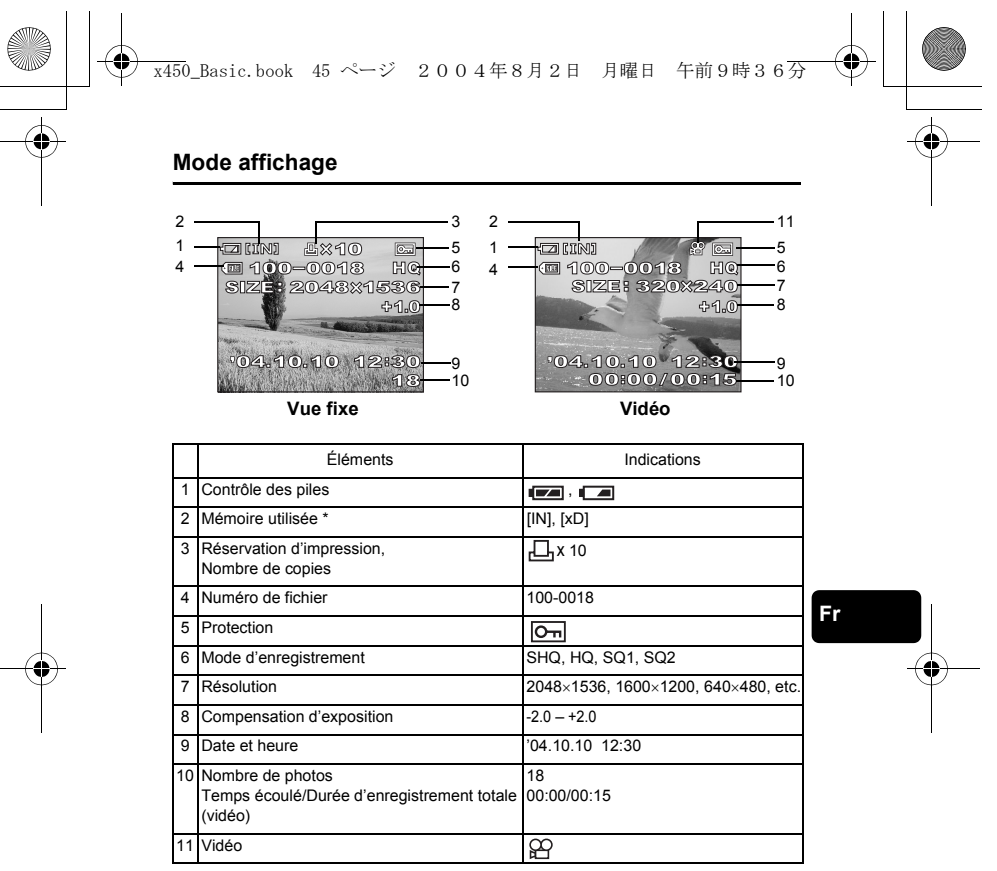

L'indicateur [IN] s'affiche lorsque vous enregistrez des images dans la mémoire interne de l'appareil photo. L'indicateur [xD] s'affiche lorsque la carte est introduite.

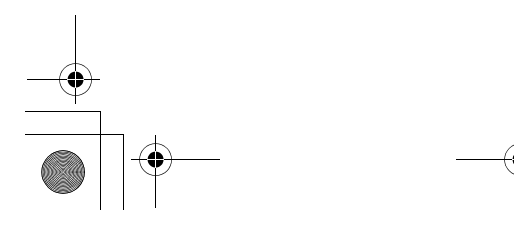

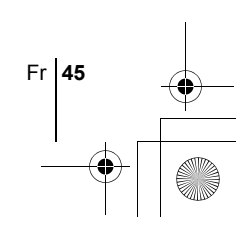

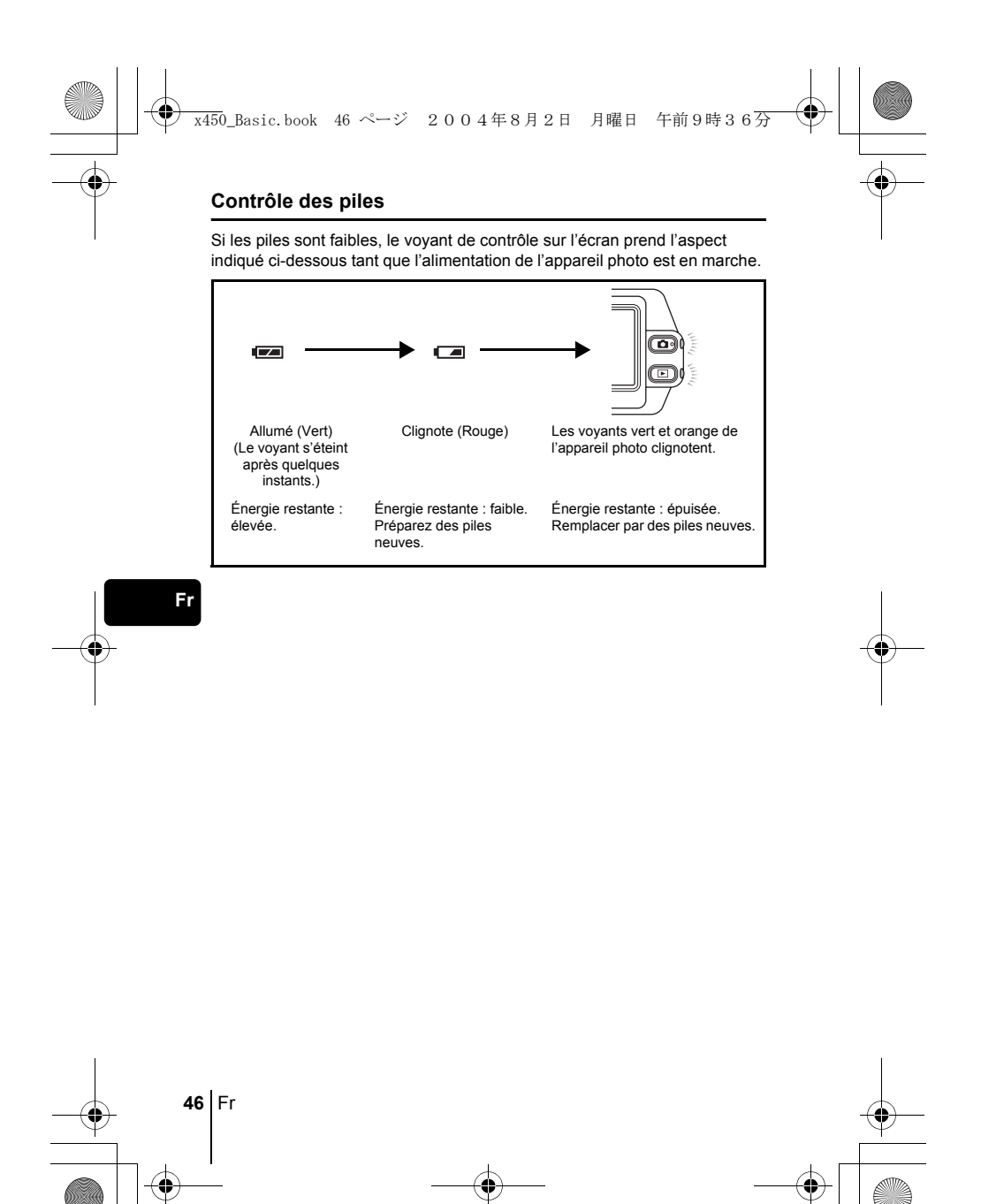

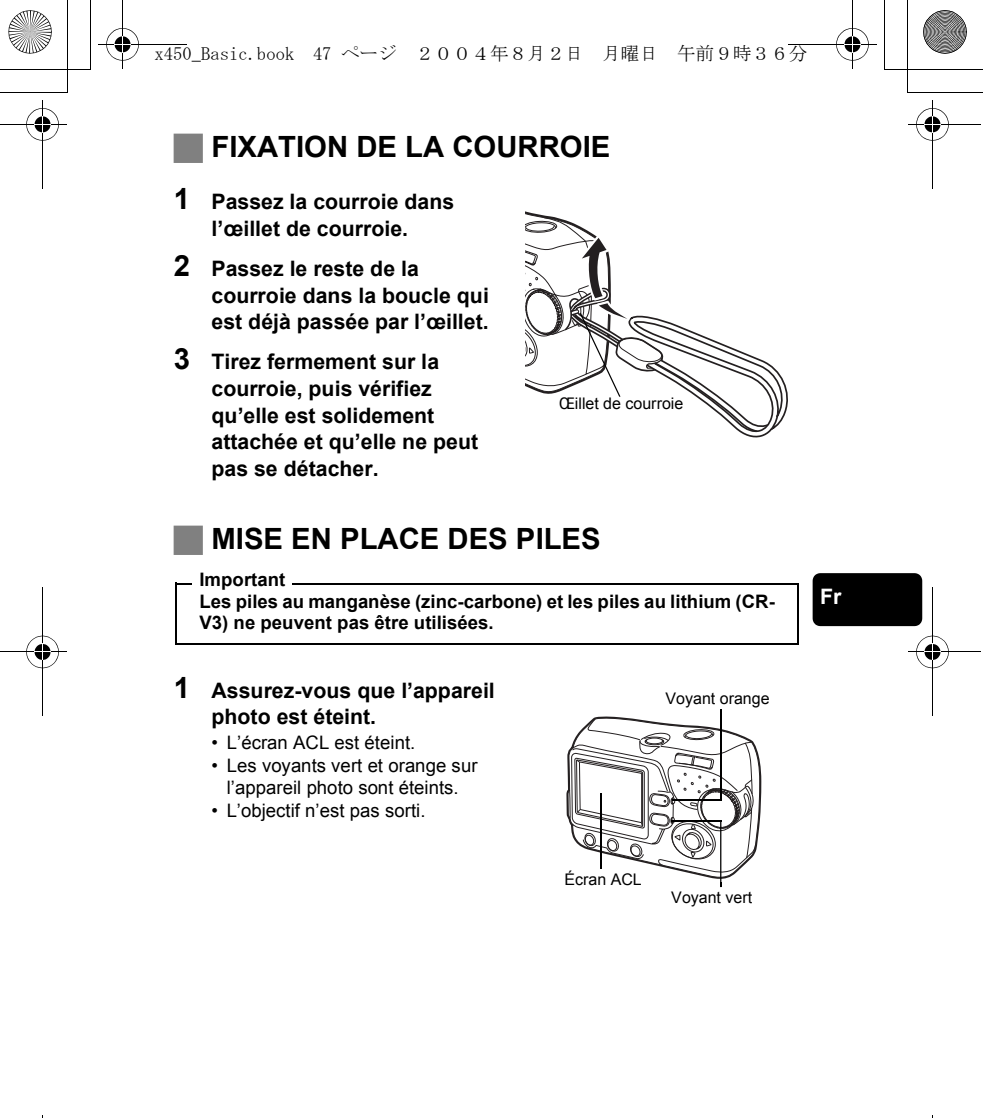

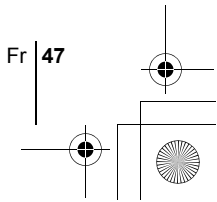

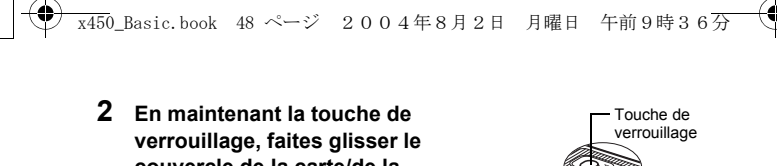

- **couvercle de la carte/de la**  batterie vers  $\left(\widehat{A}\right)$ , puis tirez-le  $vers$  $(B)$ .
- Faites glisser le couvercle avec le bout du doigt. N'utilisez pas votre ongle, vous risqueriez de vous blesser.
- Lorsque la base de l'appareil photo est tournée vers le haut, ouvrez le couvercle de la carte/de la batterie comme indiqué sur l'illustration.

**3 Introduisez les piles, en prenant garde de les placer dans le bon sens, comme l'indique l'illustration.**

• Le repère de direction d'insertion des piles est indiqué dans le compartiment des piles et à la base de l'appareil photo.

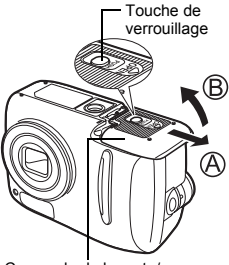

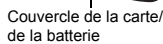

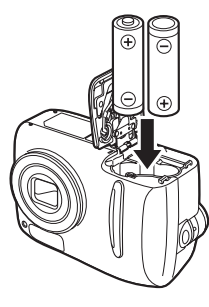

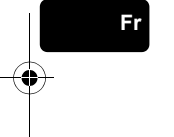

- **4 Tout en maintenant les piles vers le bas à l'aide du couvercle de la carte/de la batterie, fermez**  les couvercle vers  $\copyright$  et glissez $le$  vers  $\circled{D}$ .
	- Si le couvercle de la carte/de la batterie est difficile à fermer, ne le forcez pas. Le couvercle de la carte/de la batterie étant fermé, appuyez fermement sur le symbole صدي poussez le vers  $\circledD$ .

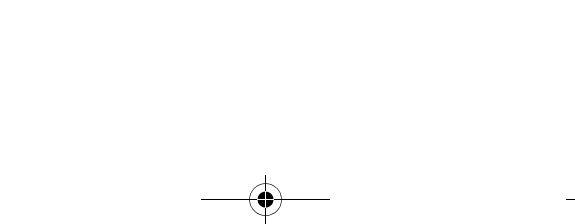

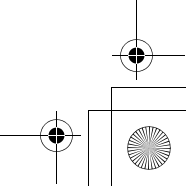

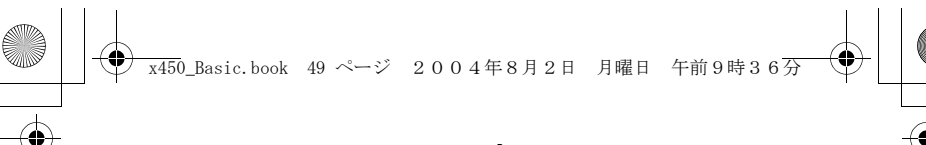

# **A PROPOS DE LA MÉMOIRE INTERNE ET DE LA CARTE**

Les photos prises sont enregistrées dans la mémoire interne. Vous pouvez aussi utiliser une carte xD-Picture Card (appelée "carte" dans ce manuel) pour enregistrer des photos. La carte a une capacité supérieure à la mémoire interne, et peut donc enregistrer plus de photos. Cette carte est pratique, par exemple, si vous voyagez et vous souhaitez prendre beaucoup de photos.

#### **Bases de la mémoire interne**

La mémoire interne correspond à un film d'appareil photo normal pour enregistrer des photos que vous avez prises.

Les photos enregistrées et stockées dans la mémoire interne peuvent être effacées, écrasées, et/ou modifiées facilement sur un ordinateur. La mémoire interne ne peut pas être remplacée ou ôtée de l'appareil photo.

#### **Relations entre la mémoire interne et la carte**

L'écran ACL affiche quel type de mémoire, (mémoire interne ou carte) est utilisé pour la prise de vues et l'affichage des photos.

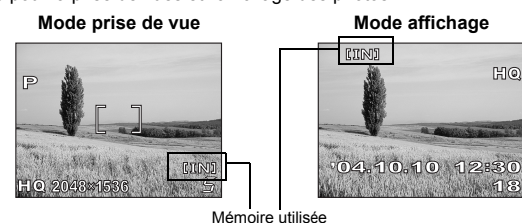

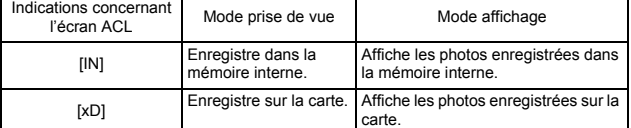

• La mémoire interne et la carte ne peuvent pas être utilisées en même temps.

• Lorsque la carte est introduite, la mémoire interne est désactivée.

• Lorsque vous souhaitez utiliser la mémoire interne, ôtez la carte.

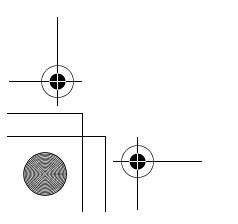

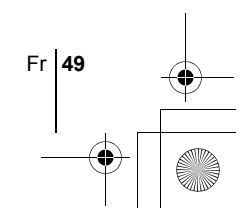

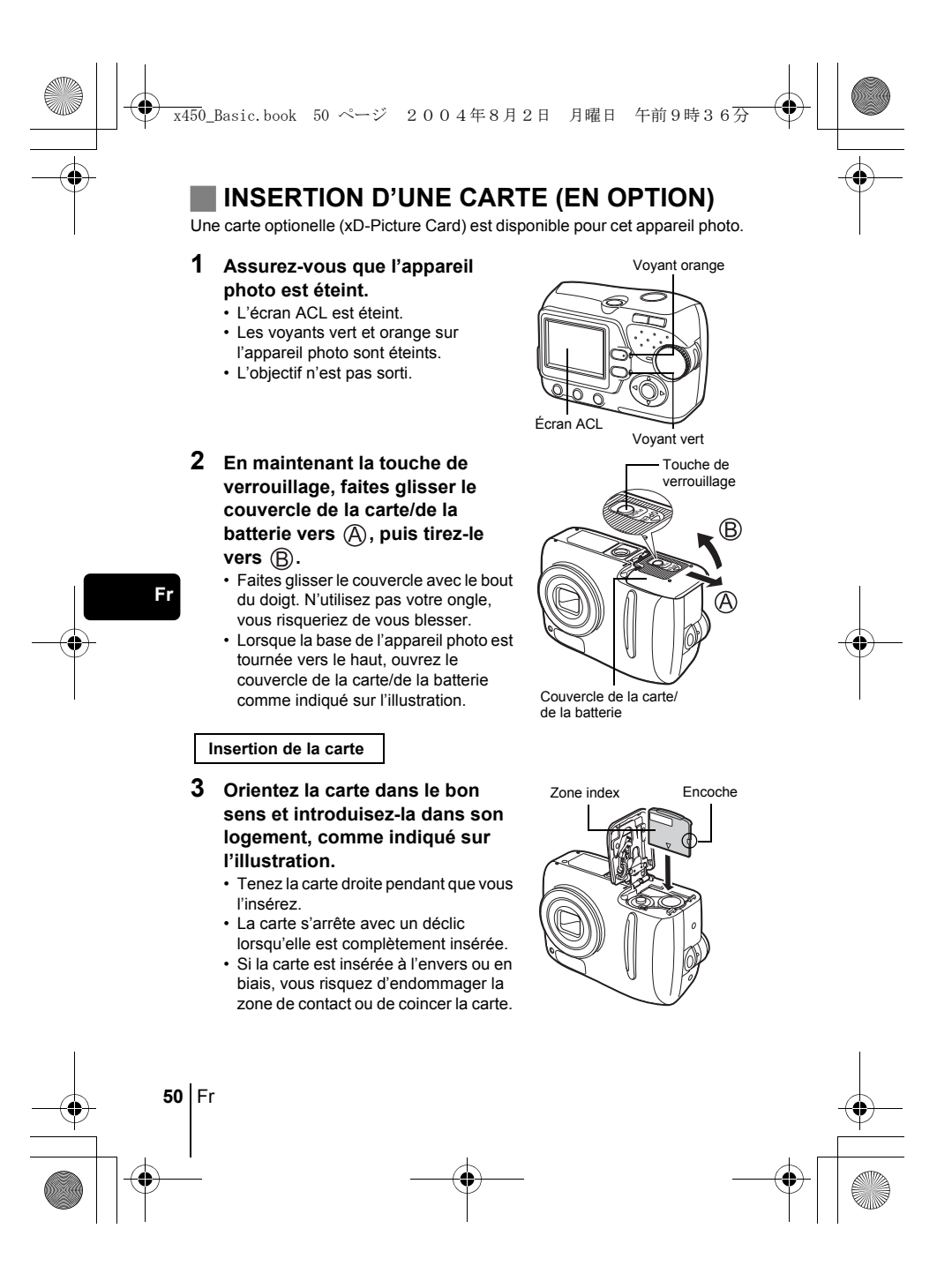

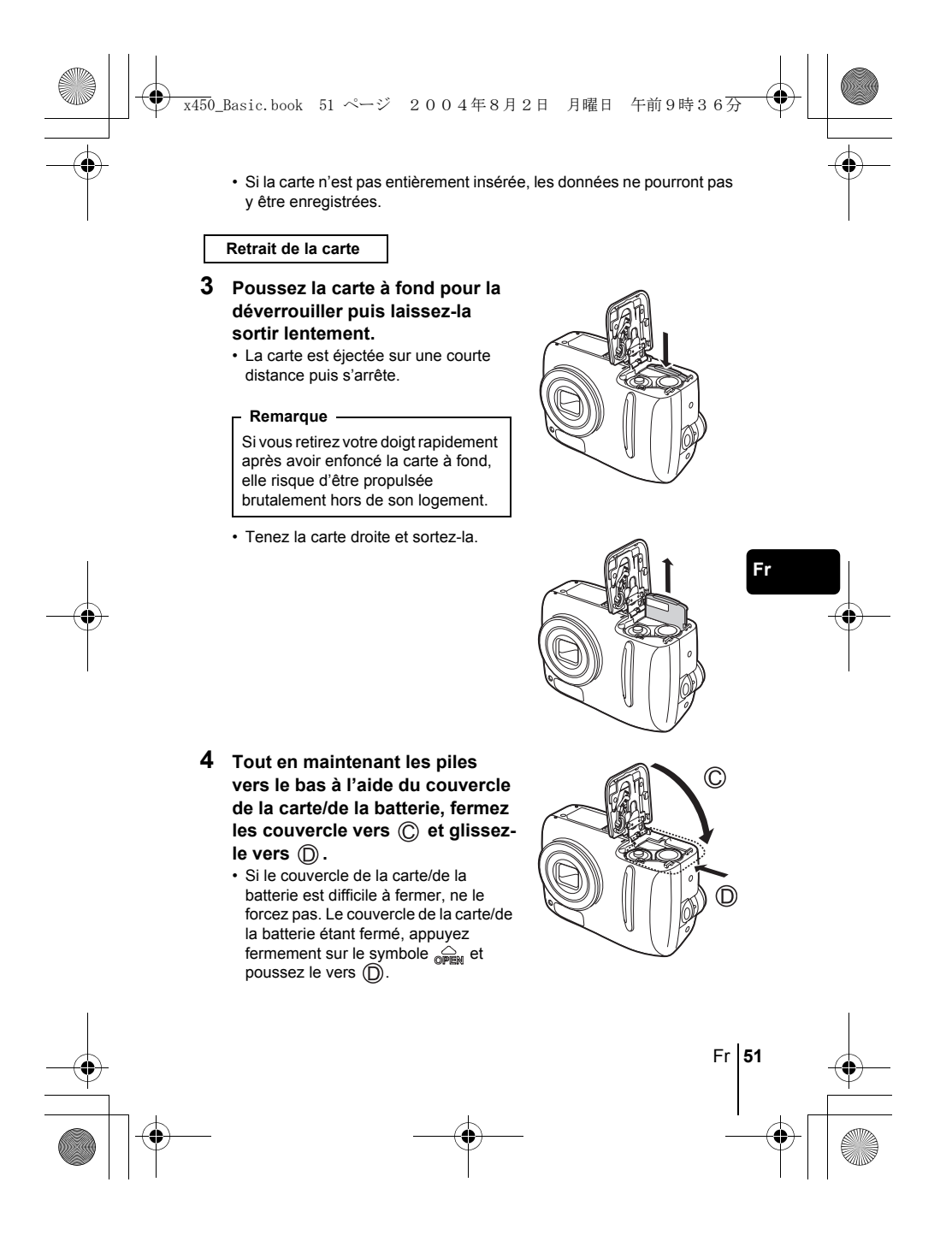

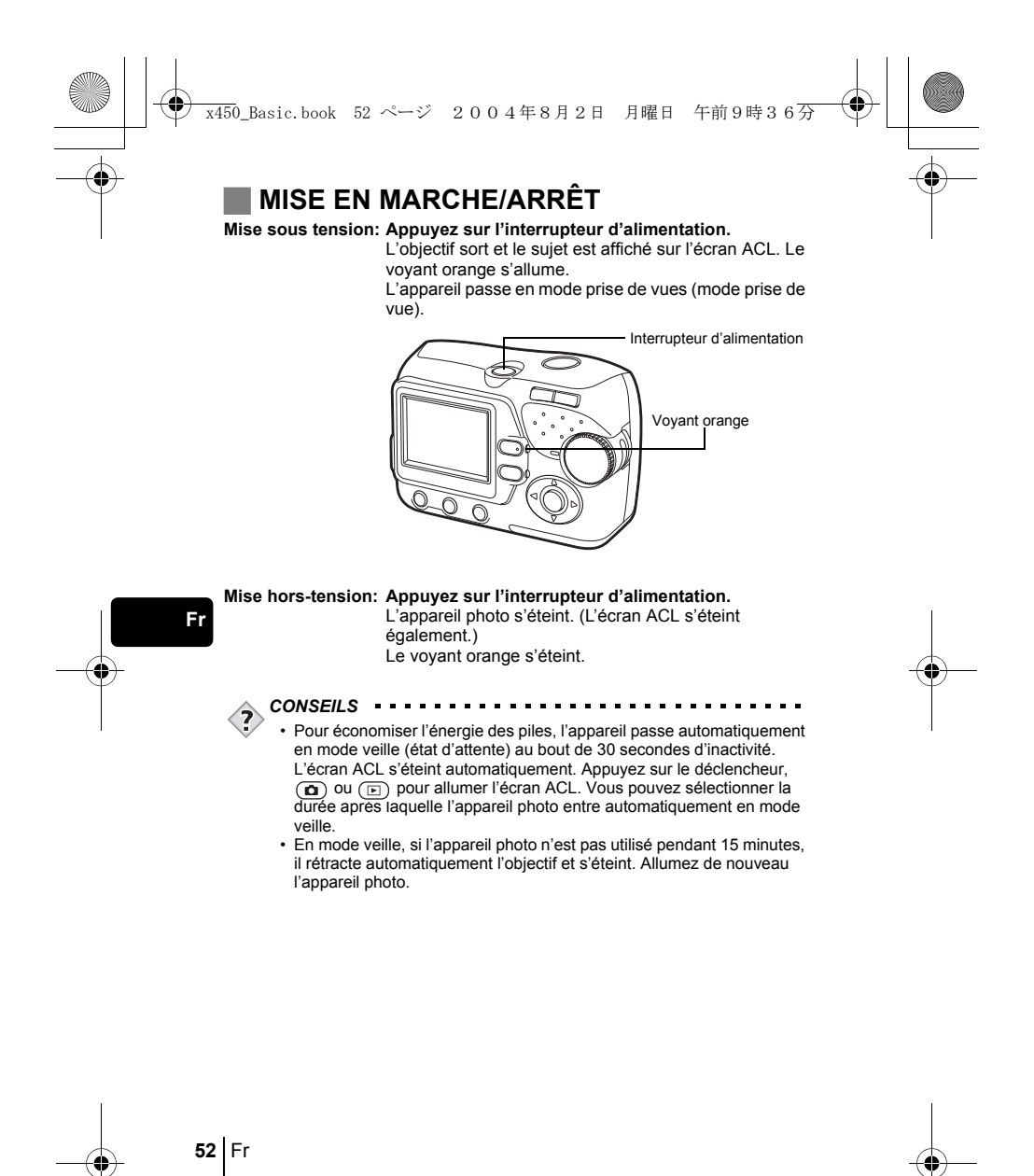

![](_page_14_Figure_0.jpeg)

![](_page_14_Figure_1.jpeg)

![](_page_15_Figure_0.jpeg)

![](_page_16_Figure_0.jpeg)

• Les paramètres de date et d'heure reprendront les valeurs par défaut  $\langle \mathbf{I} \rangle$ d'usine si l'appareil photo est laissé sans batterie durant environ 1 jour. Remarque

![](_page_16_Figure_2.jpeg)

![](_page_17_Figure_0.jpeg)

![](_page_18_Figure_0.jpeg)

# **Mode prise de vue**

![](_page_18_Figure_2.jpeg)

![](_page_18_Figure_3.jpeg)

![](_page_18_Picture_142.jpeg)

[ ] : Lorsque le français est sélectionné.

 $\mathbf{\mathbf{\tau}}$ *Ces instructions sont uniquement destinées à une prise en main rapide. Vous trouverez un descriptif plus détaillé des fonctions* 

 $\perp$ 

*dans le "Manuel de référence" sur le CD-ROM.*

![](_page_18_Figure_9.jpeg)

![](_page_19_Figure_0.jpeg)

# **Mode affichage**

**Fr**

![](_page_19_Picture_126.jpeg)

![](_page_19_Picture_127.jpeg)

[ ] : Lorsque le français est sélectionné.

![](_page_19_Figure_5.jpeg)

![](_page_20_Picture_0.jpeg)

# **NODE PRISE DE VUE**

Cet appareil photo vous permet de faire des prises de vues fixes et d'enregistrer des vidéos.

Pour prendre des vues fixes, utilisez la molette mode pour sélectionner l'un des modes de prise de vues. Chaque mode possède déjà ses réglages optimaux en fonction de ses objectifs et conditions.

Vous pouvez changer le mode lorsque l'appareil photo est allumé.

Quand vous réglez la molette mode, la description de chaque mode s'affiche sur l'écran ACL.

![](_page_20_Figure_6.jpeg)

![](_page_20_Picture_7.jpeg)

Ce mode est utilisé pour la photographie courante. L'appareil photo adopte automatiquement les réglages pour un équilibre naturel des couleurs. D'autres fonctions, telles que le mode flash peuvent être ajustées manuellement.

#### **PORTRAIT**

Permet de prendre une photo-portrait d'une personne. L'appareil photo règle automatiquement des conditions de prise de vues optimales.

# **PAYSAGE**

Permet de photographier des paysages et des scènes en extérieur. L'appareil photo règle automatiquement des conditions de prise de vues optimales.

![](_page_20_Figure_13.jpeg)

![](_page_20_Picture_14.jpeg)

![](_page_21_Figure_0.jpeg)

x450\_Basic.book 60 ページ 2004年8月2日 月曜日 午前9時36分

![](_page_21_Picture_2.jpeg)

# $\overline{2}$  SCÈNE NUIT

Permet de faire des photos le soir ou la nuit. L'appareil photo ralentit la vitesse d'obturation par rapport à une prise de vue normale. Si vous utilisez un autre mode pour prendre une photo dans la rue, la nuit, le manque de luminosité produit une image noire avec des points lumineux. Ce mode permet de restituer l'aspect réel de la rue. L'appareil photo règle automatiquement des conditions de prise de vue optimales. Si vous utilisez le flash, vous pouvez prendre des photos du sujet et de l'arrière-plan.

# **AUTO PORTRAIT**

Vous permet de prendre une photo de vous-même tout en tenant l'appareil photo. Pointez l'objectif vers vous-même afin de mémoriser la mise au point sur vous.

L'appareil photo règle automatiquement des conditions de prise de vue optimales. Le zoom est réglé en position grand angle et ne peut être modifié.

# **VIDÉOS**

Permet de réaliser des vidéos.

![](_page_21_Picture_10.jpeg)

La mise au point et le zoom sont verrouillés. La mise au point risque de ne plus être correcte si la distance par rapport au sujet change. Vous ne pouvez pas enregistrer de bande sonore avec la vidéo.

![](_page_21_Figure_12.jpeg)

![](_page_21_Picture_13.jpeg)

![](_page_22_Figure_0.jpeg)

Vous pouvez prendre des vues fixes en appuyant simplement sur le déclencheur tout en regardant l'écran ACL.

Il vous suffit d'appuyer sur le déclencheur et l'image enregistrée sera stockée sur la carte si vous en avez inséré une, ou dans la mémoire interne si vous n'avez pas inséré une carte.

x450\_Basic.book 61 ページ 2004年8月2日 月曜日 午前9時36分

- **1 Appuyez sur l'interrupteur d'alimentation.**
	- L'appareil photo passe en mode prise de vue.
	- L'objectif se déploie et l'écran ACL s'allume.
	- Le voyant orange s'allume.
- **2** Tournez la molette mode pour sélectionner P-AUTO, **A**, E ou **...**
- **3 Positionnez le symbole de visée AF sur le sujet tout en regardant l'écran ACL et en cadrant l'image.**
- **4 Appuyez doucement sur le déclencheur (jusqu'à micourse) pour effectuer la mise au point.**  • La mise au point et l'exposition sont mémorisées, le voyant vert
	- s'allume. (Mémorisation de la mise au point)
	- Lorsque le flash est prêt au déclenchement, le symbole  $\mathbf{\underline{f}}$  s'allume.
- **5 Enfoncez complètement le déclencheur (à fond).**
	- L'appareil prend la photo.
	- Le voyant orange clignote pendant que la photo est enregistrée dans la mémoire interne ou sur la carte. Le cliché suivant est prêt lorsque le voyant orange arrête de clignoter.

![](_page_22_Figure_15.jpeg)

![](_page_23_Figure_0.jpeg)

- **2 Utilisez la molette Mode pour sélectionner un mode prise de vue.**
- **3 Placez les repères de mise au point automatique autour du sujet sur lequel vous voulez** 
	- **effectuer la mise au point.**
	- Lorsque vous prenez en photo un sujet sur lequel il est difficile d'effectuer la mise au point, visez un sujet placé à peu près à la même distance.

![](_page_23_Picture_5.jpeg)

![](_page_23_Picture_6.jpeg)

- **4 Enfoncez le déclencheur à micourse jusqu'à ce que le voyant vert s'allume.** 
	- La mise au point et l'exposition sont mémorisées, le voyant vert
	- s'allume.
	- Le voyant vert clignote si la mise au point et l'exposition ne sont pas mémorisées. Retirez votre doigt du déclencheur, recadrez le sujet puis enfoncez à nouveau le déclencheur à mi-course.
- **5 Recadrez votre photo tout en maintenant le déclencheur enfoncé à mi-course.**
- **6 Enfoncez complètement le déclencheur.**

![](_page_23_Picture_13.jpeg)

![](_page_23_Figure_14.jpeg)

**Fr**

![](_page_23_Picture_15.jpeg)

Voyant vert

![](_page_24_Figure_0.jpeg)

# J **ENREGISTREMENT DE VIDÉOS**

Vous pouvez enregistrer des vidéos avec cet appareil photo. Vous pouvez lire les vidéos avec cet appareil. Le son ne peut pas être enregistré. La mise au point et le zoom sont verrouillés. La mise au point risque de ne plus être correcte si la distance par rapport au sujet change.

#### **1 Appuyez sur l'interrupteur d'alimentation.**

- L'appareil photo passe en mode prise de vue.
- L'objectif se déploie et l'écran ACL s'allume.
- Le voyant orange s'allume.
- **2** Tournez le molette mode pour sélectionner  $\mathfrak{D}$ .
	- La durée d'enregistrement restante de la mémoire interne ou de la carte s'affiche.
- **3 Cadrez la photo.**
	- Vous pouvez utiliser la touche zoom pour agrandir le sujet.

## **4 Enfoncez le déclencheur à mi-course.**

- **5 Appuyez complètement sur le déclencheur pour commencer l'enregistrement.** 
	- L'appareil photo conserve la mise au point et le zoom.
	- Pendant l'enregistrement d'une vidéo,  $\circledR$  s'allume en rouge.
- **6 Appuyez de nouveau sur le déclencheur pour arrêter l'enregistrement.** 
	- Lorsque le temps d'enregistrement restant est épuisé, l'enregistrement s'arrête automatiquement.
	- Si la mémoire interne ou la carte a encore de la place libre, la durée d'enregistrement restante s'affiche et l'appareil photo est prêt à prendre la vidéo suivante.
	- Pendant l'enregistrement de vidéos, la prise de vues au flash est
- $\langle \Gamma \rangle$ désactivée.
- Si votre durée d'enregistrement restante est plus petite que d'habitude, essayez de formater la mémoire interne et/ou la carte avec l'appareil photo avant de l'utiliser. **Remarque**

![](_page_24_Figure_21.jpeg)

![](_page_24_Figure_22.jpeg)

![](_page_25_Figure_0.jpeg)

La prise de vues au téléobjectif et au grand angle est possible en agrandissant jusqu'à 3x (limite du zoom optique, équivalent à 38 mm - 114 mm sur un appareil photo de 35 mm). La combinaison du zoom optique et du zoom numérique permet d'atteindre un facteur de grossissement maximal d'environ 12x.

#### **1 Appuyez sur l'interrupteur d'alimentation.**

- L'appareil photo passe en mode prise de vue.
- L'objectif se déploie et l'écran ACL s'allume.
- Le voyant orange s'allume.

# **2 Appuyez la touche de zoom.**

![](_page_25_Picture_7.jpeg)

Téléobjectif: Appuyez la touche de zoom vers T pour un zoom avant.

![](_page_25_Picture_9.jpeg)

![](_page_25_Picture_10.jpeg)

Le curseur se déplace à gauche et à droite sur l'indicateur de zoom en fonction du facteur de grossissement.

• La zone blanche de l'indicateur de zoom indique le zoom optique. La zone rouge de l'indicateur de zoom indique le zoom numérique. Le zoom numérique est disponible lorsque le curseur atteint la zone rouge en appuyant sur la touche de zoom vers T.

# **3 Prenez la photo.**

• Les photos prises avec le zoom numérique peuvent avoir du grain.  $\langle \bm{l} \rangle$ 

• Le risque de bougé est plus grand lorsque vous utilisez un facteur de grossissement élevé. Il est donc conseillé de stabiliser l'appareil photo sur un trépied, etc. pour éviter qu'il ne bouge. Remarque

![](_page_25_Figure_16.jpeg)

![](_page_26_Figure_0.jpeg)

![](_page_27_Figure_0.jpeg)

![](_page_27_Figure_1.jpeg)

![](_page_28_Figure_0.jpeg)

Cette fonction est utile lorsque la personne qui prend la photo veut également y figurer. Pour la prise de vues avec retardateur, fixez solidement l'appareil photo sur un trépied ou posez-le sur une surface horizontale.

## **1 Appuyez sur l'interrupteur d'alimentation.**

- L'appareil photo passe en mode prise de vue.
- L'objectif se déploie et l'écran ACL s'allume.
- Le voyant orange s'allume.

# **2 Appuyez sur** ○ (۞).

- L'écran de réglage du retardateur s'affiche.
- **3 Appuyez sur**  $\triangle \triangledown$  pour sélectionner [ON], puis appuyez  $sur \odot$ .
	- S'il n'est pas utilisé pendant environ 3 secondes, l'appareil photo applique les réglages actuels, et l'écran de réglage s'efface.

# **4 Prenez la photo.**

- Le voyant du retardateur s'allume pendant 10 secondes environ, puis commence à clignoter. Lorsqu'il a clignoté pendant 2 secondes, la photo est prise.
- En mode vidéo, appuyez de nouveau sur le déclencheur pour arrêter la prise de vue.
- Appuyez sur  $\gtrsim$  pour arrêter le retardateur une fois activé.
- Le mode retardateur est automatiquement annulé après une prise de vue.

![](_page_28_Picture_15.jpeg)

![](_page_28_Figure_16.jpeg)

![](_page_29_Figure_0.jpeg)

**4 Prenez la photo.**

![](_page_29_Figure_2.jpeg)

![](_page_30_Figure_0.jpeg)

![](_page_30_Figure_1.jpeg)

- 
- L'écran ACL et l'appareil photo s'éteignent.
- Le voyant vert de l'appareil photo s'éteint.

![](_page_30_Figure_5.jpeg)

![](_page_31_Figure_0.jpeg)

# **AFFICHAGE EN GROS PLAN**

Les photos affichées sur l'écran ACL peuvent être agrandies par pas jusqu'à 4 fois leur taille originale.

- **1 Appuyez sur l'interrupteur d'alimentation pour allumer**  l'appareil photo, puis appuyez sur  $\square$ .
	- Le mode affichage est réglé.
	- Le voyant vert de l'appareil photo s'allume.

## **2 Utilisez les touches fléchées pour sélectionner la vue fixe que vous souhaitez agrandir.**

- Vous ne pouvez pas agrandir les images qui comportent le symbole တ္တ.
- Dans l'affichage de l'index, appuyez sur la touche zoom vers  $T(Q)$ pour afficher la photo sélectionnée en mode plein écran (affichage d'une seule photo).

# **3** Appuyez sur la touche zoom vers  $T(Q)$ .

- Le grossissement augmente à chaque fois que vous appuyez sur la touche de zoom vers  $T(Q)$ .
- Pour revenir à la taille originale de l'image (1x), appuyez la touche de zoom vers  $W(\Box)$ .
- Pendant que la photo agrandie est affichée, les touches fléchées vous permettent de faire défiler l'image dans la direction souhaitée et d'en visualiser ainsi les différentes parties.

# **E AFFICHAGE D'INDEX**

Cette fonction vous permet d'afficher plusieurs images à la fois sur l'écran ACL.

- **1 Appuyez sur l'interrupteur d'alimentation pour allumer l'appareil photo, puis appuyez sur .**
	- Le mode affichage est réglé.
	- Le voyant vert de l'appareil photo s'allume.
- **2 Appuyez sur la touche de zoom**  vers W ( $\blacksquare$ ) pour passer à **l'affichage de l'index.**
	- Utilisez les touches fléchées pour
	- sélectionner la photo.

**70** Fr

**Fr**

• Pour revenir à l'affichage d'une seule vue, appuyez sur la touche de zoom vers  $T(Q)$  ou  $\circledcirc$ .

![](_page_31_Picture_22.jpeg)

![](_page_31_Figure_23.jpeg)

![](_page_32_Figure_0.jpeg)

# J **LECTURE DE VIDÉOS**

- **1 Appuyez sur l'interrupteur d'alimentation pour allumer**  l'appareil photo, puis appuyez sur  $\square$ .
	- Le mode affichage est réglé.
	- Le voyant vert de l'appareil photo s'allume.
- **2 Utilisez les touches fléchées pour sélectionner une image**  comportant le symbole  $\mathfrak{D}$ .

## **3 Appuyez sur**  $\circledcirc$ .

- La vidéo est lue. Lorsque l'affichage s'arrête, l'écran revient automatiquement au mode affichage.
- Appuyez sur  $\circledast$  pour arrêter l'affichage de la vidéo. Appuyez sur
- pour sélectionner [EXIT], puis appuyez sur  $\left( \infty \right)$ .

# **PROTECTION DES PHOTOS**

Il est conseillé de protéger les photos importantes pour éviter de les effacer accidentellement.

- **1 Appuyez sur l'interrupteur d'alimentation pour allumer** 
	- l'appareil photo, puis appuyez sur  $\square$ .
	- Le mode affichage est réglé. • Le voyant vert de l'appareil photo s'allume.
- **2 Sélectionnez** [ $O<sub>m</sub>$ ] dans le menu, puis appuyez sur  $\circledcirc$ .
- **3** Appuyez sur  $\triangleleft$   $\triangleright$  pour sélectionner la photo à protéger.
- **4 Appuyez sur**  $\triangle \triangledown$  pour sélectionner [ON], et appuyez sur **.** 
	- Pour annuler la protection, sélectionnez [OFF].
- **5 Appuyez sur**  $\triangle \triangledown$  pour sélectionner [EXIT], puis appuyez
	- $sur \circledcirc$ .
	- $\cdot$  Appuyez sur  $\textcircled{\tiny{\textcircled{\tiny{\textsf{e}}}}}$  pour quitter le menu.
	- Les photos protégées ne peuvent pas être effacées avec la fonction
- $\langle \bm{\Gamma} \rangle$ effacer une seule photo/toutes les photos, mais elles sont toutes<br>Remarque effacées lorsque vous formatez la mémoire interne ou la carte.
- 

![](_page_32_Figure_25.jpeg)

![](_page_32_Figure_26.jpeg)

![](_page_33_Figure_0.jpeg)

fonction "saule photo efface" efface seulement la photo actuellement à l'écran. La fonction "toutes les photos efface" efface toutes les photos enregistrées dans la mémoire interne ou sur la carte.

- Pour effacer les photos enregistrées dans la mémoire interne, ôtez d'abord la carte.
- Pour effacer les photos enregistrées sur la carte, vous devez d'abord introduire la carte.
- Vous ne pouvez pas effacer des photos protégées. Annulez la  $\langle \! \! \downarrow \rangle$ 
	- protection avant d'effacer ce type de photos.
- Une fois effacées, les photos ne peuvent pas être récupérées. Veuillez faire attention à ne pas effacer accidentellement les photos que vous souhaitez conserver. Remarque

#### **Effacement d'une seule photo**

![](_page_33_Figure_8.jpeg)

- **1 Appuyez sur l'interrupteur d'alimentation pour allumer l'appareil photo, puis appuyez sur**  $\textcircled{2}$ **.** 
	- Le mode affichage est réglé.
	- Le voyant vert de l'appareil photo s'allume.
- **2 Utilisez les touches fléchées pour sélectionner la photo que vous voulez effacer.**
- **3** Appuyez sur  $\circledast$ .
- **4 Appuyez sur**  $\triangle \triangledown$  pour sélectionner [YES], puis appuyez sur  $\circledast$ . • La photo est effacée et le menu est fermé.

# **Effacement de toutes les photos**

- **1 En mode affichage, sélectionnez [MEMORY SETUP] dans le menu, puis appuyez sur**  $\omega$ **.** 
	- Lorsque la carte est introduite, sélectionnez [CARD SETUP].
- **2** Appuyez sur △ ▽ pour sélectionner [ 御 ALL ERASE], et appuyez sur  $(6)$ .
- **3 Appuyez sur**  $\triangle \triangledown$  pour sélectionner [YES], et appuyez  $sur \odot$ .
	- Toutes les photos sont effacées.

# **RÉSERVATION D'IMPRESSION/IMPRESSION DIRECTE**

x450\_Basic.book 73 ページ 2004年8月2日 月曜日 午前9時36分

# J **AVEC RÉSERVATION D'IMPRESSION (DPOF)**

**DPOF** est l'abréviation de l'anglais "Digital Print Order Format" (Format de commande de tirage numérique). Il s'agit d'un format utilisé pour enregistrer automatiquement les informations d'impression à partir des appareils photo numériques.

Seules les photos enregistrées sur la cartes peuvent être réservées pour impression. Introduisez la carte comportant les photos dans l'appareil photo avant de faire une réservation d'impression.

Si vous apportez une carte qui contient des informations d'impression à un laboratoire photo qui prend en charge le format DPOF, il pourra effectuer les tirages d'après les réservations DPOF. Vous pouvez également effectuer les tirages vous-même sur une imprimante compatible DPOF.

# **Réservation de toutes les images**

Vous pouvez imprimer un exemplaire de toutes les photos enregistrées sur la carte. Sélectionnez si la date ou l'heure d'impression doivent aussi y figurer. Vous ne pouvez pas changer le nombre d'exemplaires pour cette caractéristique. Si vous souhaitez changer le nombre, effectuez d'abord une réservation de toutes les photos, puis changez le nombre d'exemplaires en utilisant la fonction de réservation d'une seule photo.

#### **Réservation d'une seule image**

Utilisez cette fonction pour n'imprimer que les photos sélectionnées. Utiliser aussi pour modifier le nombre enregistré de tirages et les réglages de la date/l'heure. Affichez les photos que vous souhaitez imprimer et fixez le nombre souhaité d'exemplaires.

## **Réinitialisation des données de réservation d'impression**

Cette fonction remet à zéro toutes les données de réservation d'impression pour les photos enregistrées sur la carte.

Pour annuler l'impression individuellement, utilisez la fonction de réservation d'une seule photo.

## **IMPRESSION DIRECTE (PICTBRIDGE)**

En raccordant l'appareil à une imprimante compatible PictBridge à l'aide d'un câble USB, vous pouvez imprimer directement des photos enregistrées sans utiliser d'ordinateur.

**PictBridge** est la norme utilisée pour connecter des appareils photo numériques et des imprimantes de différents fabricants et pour imprimer des photos directement.

**PRINT [IMPRESSION]** Imprime la photo sélectionnée. **PRINT ORDER [DEMANDE D'IMPRESSION]**

Imprime les photos selon les données de réservation d'impression. Si aucune réservation d'impression n'a été effectuée, l'option n'est pas affichée.

![](_page_34_Picture_17.jpeg)

![](_page_34_Figure_18.jpeg)

![](_page_35_Figure_0.jpeg)

x450\_Basic.book 74 ページ 2004年8月2日 月曜日 午前9時36分

Pour modifier et gérer des fichiers images à l'aide d'un ordinateur personnel, installez le logiciel OLYMPUS Master qui se trouve sur le CD-ROM fourni avec l'appareil photo. Après avoir installé le logiciel OLYMPUS Master, connectez l'appareil photo à l'ordinateur personnel avec un câble USB pour télécharger les photos prises par l'appareil photo.

## **Qu'est-ce qu'OLYMPUS Master?**

OLYMPUS Master est un logiciel pour modifier sur un ordinateur des images prises avec un appareil photo numérique. Le fait de l'installer sur votre ordinateur permet de faire ce qui suit:

![](_page_35_Figure_4.jpeg)

# **CODES D'ERREUR**

 $\frac{\sqrt{2}}{\sqrt{2}}$ 

 $\frac{1}{2}$ 

x450\_Basic.book 75 ページ 2004年8月2日 月曜日 午前9時36分

![](_page_36_Picture_259.jpeg)

# **76** Fr **Fr FICHE TECHNIQUE** Type d'appareil photo : Appareil photo numérique (prise de vues et affichage) Système d'enregistrement Vue fixe : Enregistrement numérique, JPEG (conforme au système Design rule for Camera File system (DCF)) Normes applicables : Exif 2.2, Digital Print Order Format (DPOF), PRINT Image Matching II, PictBridge Vidéo : Prise en charge de QuickTime Motion JPEG Mémoire : Mémoire interne (12 Mo), Carte xD-Picture Card (16 – 512 Mo) Nombre d'images enregistrables Lorsqu'une mémoire interne Mo est utilisée : Environ 5 images (SHQ : 2.048 x 1.536) Environ 14 images (HQ : 2.048 x 1.536) Environ 18 images (SH1 : 1.600 x 1.200) Environ 68 images (SQ2 : 640 x 480) Nombre de pixels effectifs : 3.200.000 pixels Capteur d'image : Capteur CCD à semi-conducteurs de 1/2,7" à 3.340.000 pixels (brut) Objectif : Objectif Olympus 5,8 mm à 17,4 mm, f2,9 à 5,0 (équivalent à un objectif de 38 mm à 114 mm sur un appareil photo de 35 mm) Système de mesure : Système de mesure pondérée centrale Vitesse d'obturation : 1 à 1/2.000 sec. (2 sec. Pour le mode scéne de nuit) Portée de prise de vue : 0,5 m à  $\infty$  (W), 0,9 m à  $\infty$  (T) (normal) 0,2 m à 0,5 m (W), 0,5 m à 0,9 m (T) (mode gros plan) Écran ACL : Écran d'affichage couleur à cristaux liquides TFT de 1,5", 130.000 pixels Connecteurs externes : Prise d'entrée CC (DC IN), connecteur USB (mini-B), prise VIDEO OUT Calendrier automatique : 2004 jusqu'à l'an 2099 x450\_Basic.book 76 ページ 2004年8月2日 月曜日 午前9時36分

![](_page_38_Figure_0.jpeg)

CARACTÉRISTIQUES MODIFIABLES SANS PRÉAVIS NI OBLIGATIONS DE LA PART DU FABRICANT.

![](_page_38_Figure_2.jpeg)